# **Quick Reference Guide: Selling Scratch & Win Tickets**

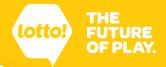

This Quick Reference Guide will show you how to sell Scratch & Win Tickets in 3 easy steps. Be sure to follow the steps to ensure Tickets are available for game-play and validation.

# SCRATCH

#### Follow these steps:

Scan the Ticket

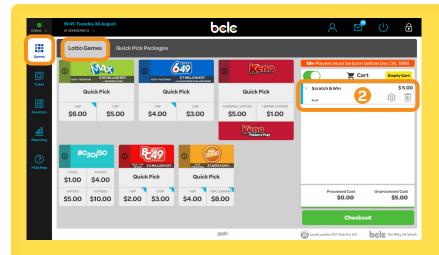

- 1. From the **Games** icon, scan the **Sales Matrix** on the back of the Ticket using the Ticket Tray or Lotto Scanner.
- 2. The Ticket is added to the Cart.

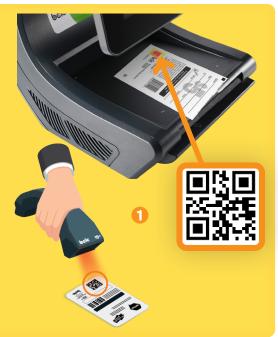

### **2** Complete the Sale

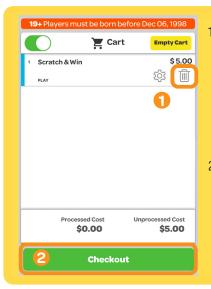

- 1. Confirm the item in the Cart is correct. If needed, remove the Ticket by using the **Trash** icon.
- 2. Tap **Checkout** to complete the sale.

# **6** Collect Payment

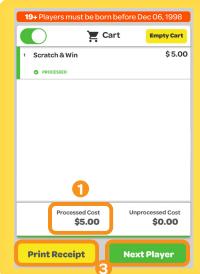

- 1. The **Processed Cost** is the final amount owing.
- 2. Collect Payment from the Player and hand them the Scratch & Win Ticket.
- 3. Tap on **Print**Receipt to print
  a receipt or **Next Player** for a new
  transaction.

### **Selling a Ticket Pack**

Selling a Ticket Pack is just as easy as selling a single Ticket.

#### Follow these steps:

1 Scan the Ticket Pack

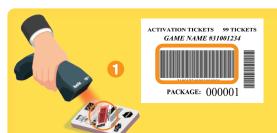

- From the Games Screen, scan the Barcode found on the insert under the cellophane wrap of the Ticket Pack using the Lotto Scanner.
- 2. The Ticket Pack is added to the Cart.

# Complete the Sale

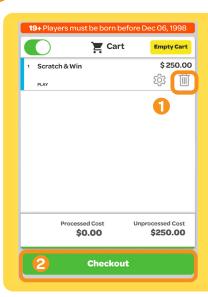

- Confirm the item in the Cart is correct. If needed, remove the Ticket Pack by using the Trash icon.
- 2. Tap **Checkout** to complete the sale.

### **6** Collect Payment

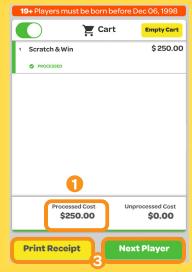

- The Processed Cost is the final amount owing.
- 2. Collect payment from the Player and hand them the Scratch & Win pack.
- 3. Tap on **Print**Receipt to print
  a receipt or **Next Player** for a new
  transaction.

#### Manually Enter the Ticket Sale if the Ticket or Pack Does Not Scan

- 1. Tap on the **Inventory** icon.
- 2. Select Sell Ticket/Pack.
- 3. Enter in the number found below the Sales Matrix for a single Ticket, or the number below the Barcode on the package insert for a Ticket Pack.
- 4. Tap Add to Cart.
- 5. Return to the **Games** screen and tap **Checkout** to complete the sale.

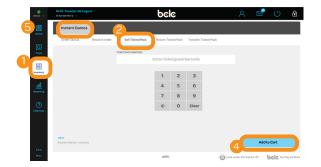

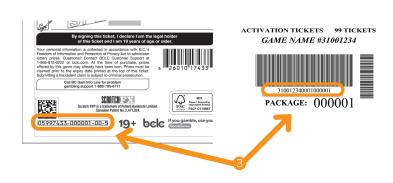